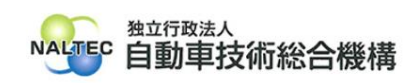

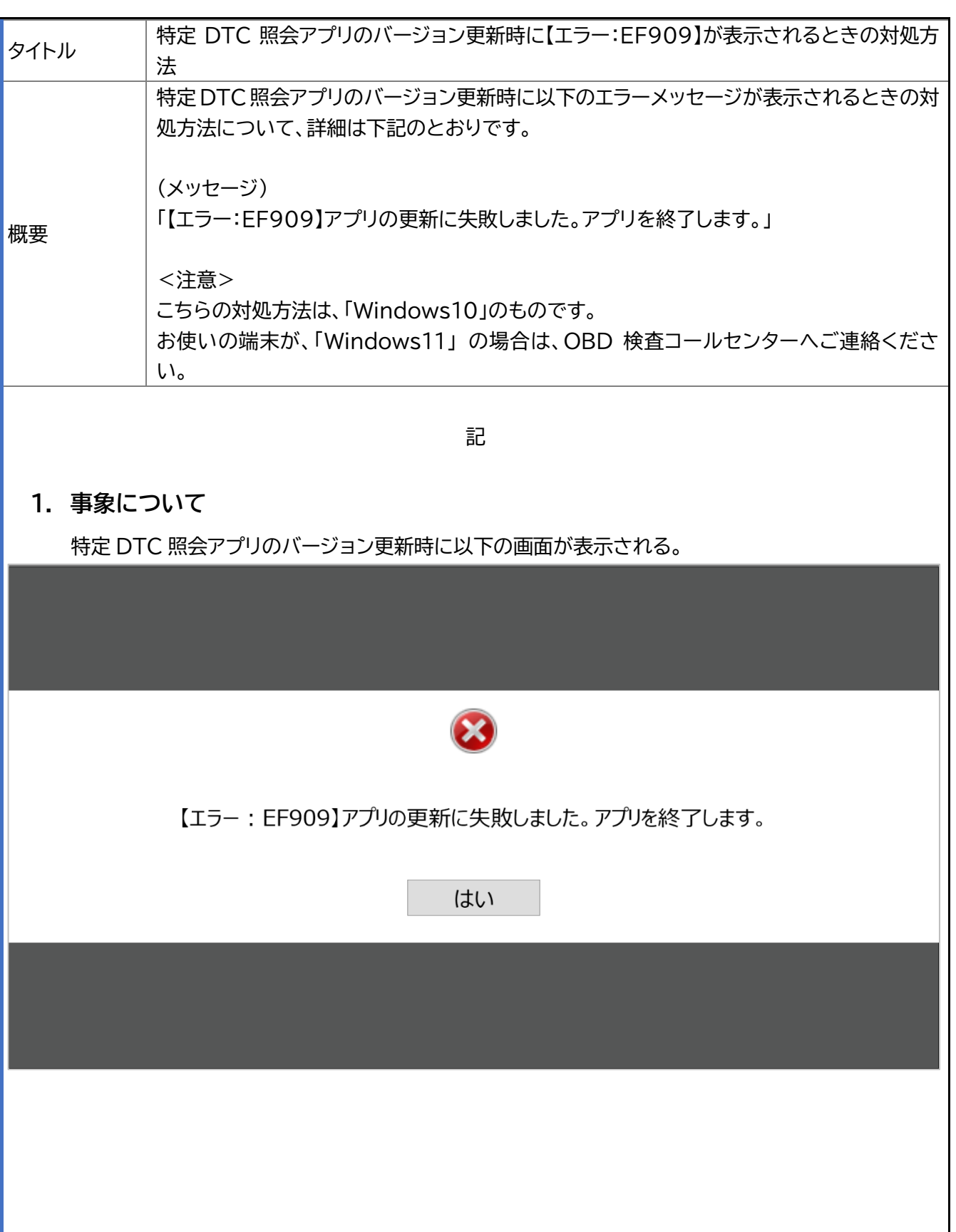

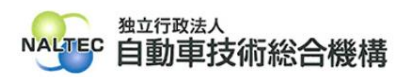

## **2. 対処方法について**

<注意>

この対処方法は、端末のレジストリの設定を変更するものです。所属する企業のネットワークで使 用している端末の場合、企業の端末管理ポリシーやセキュリティポリシー等にあわせてレジストリを 設定していることがありますので、あらかじめ、システム管理者(PC 管理者やネットワーク管理者等) にご相談のうえ、レジストリの設定を変更してください。

**(1)** Windows の検索で「レジストリ エディター」と入力し、「開く」を押す。

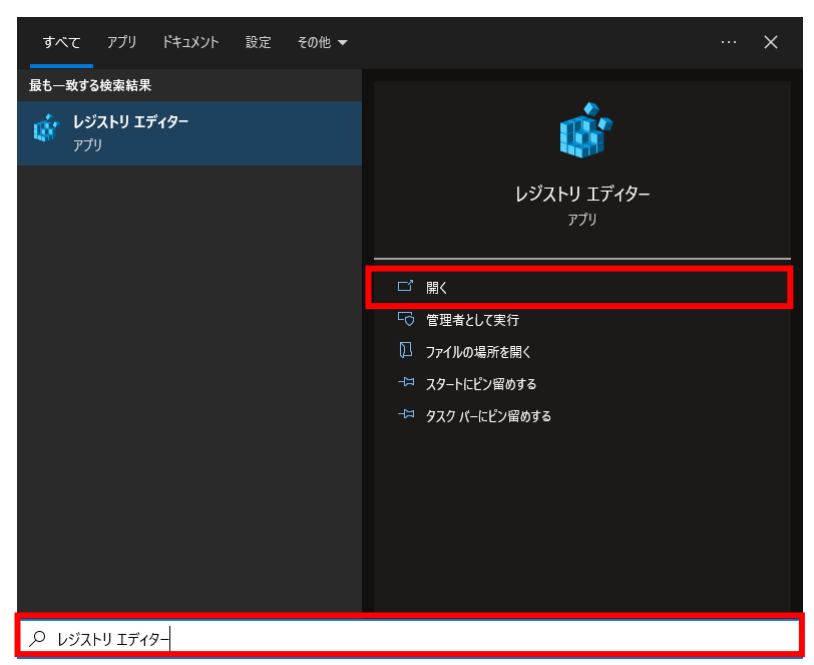

レジストリ エディターを開く際にユーザアカウント制御の画面に「このアプリがデバイスに変 更を加えることを許可しますか?」と表示された場合は、「はい」を押す。

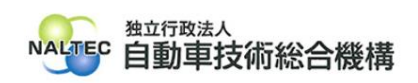

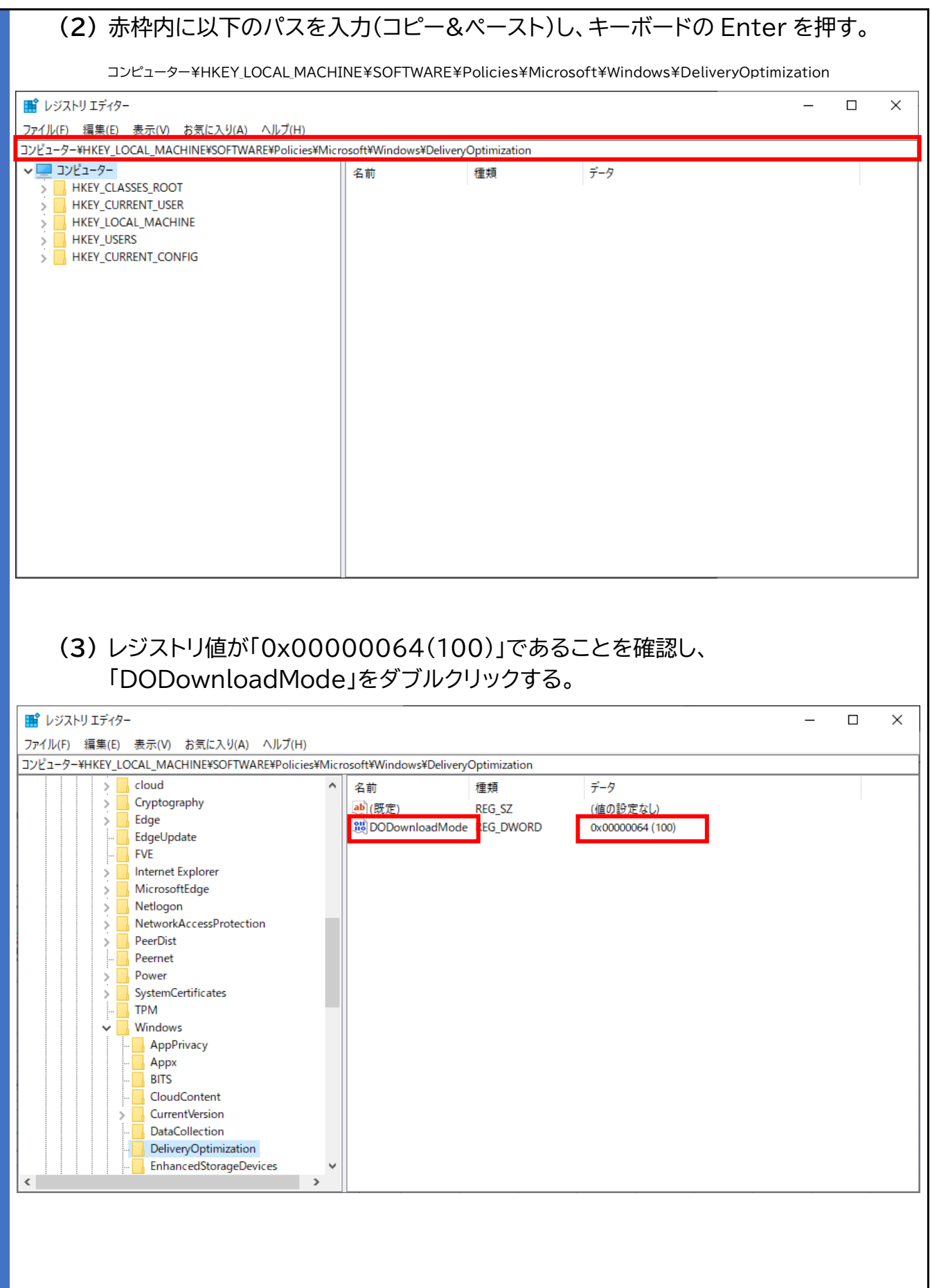

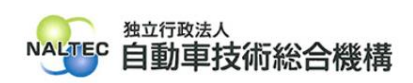

## **(4)** 「表記」を 10 進数にし、「値のデータ」に「99」を入力し、「OK」を押す。 ■ レジストリ エディター  $\Box$  $\times$ ファイル(F) 編集(E) 表示(V) お気に入り(A) ヘルプ(H) J>L'1-9-\HKEY\_LOCAL\_MACHINE\SOFTWARE\Policies\Microsoft\Windows\DeliveryOptimization  $\sim$  **Windows** ▲ 名前 種類 データ REG SZ (値の設定なし) DWORD (32 ビット) 値の編集  $\times$ ode REG\_DWORD 0x00000063 (99) 値の名前(N): DODownloadMode 値のデータ(V): 実記 99 ○ 16 進数(H) **◎ 10 進数(D)** キャンセル  $\overline{OK}$ RemovableStorageDevices safer SettingSync System TenantRestrictions WcmSvc **Windows Search** WindowsUpdate WorkplaceJoin  $\langle$

**(5)** 特定 DTC 照会アプリのバージョン更新ができることを確認する。

<注意>

Windows Update や所属する企業の端末管理ポリシーの設定の変更等があった場合、変更し たレジストリの設定が、リセットされ変更前の状態に戻り、特定 DTC 照会アプリのバージョン更新 時に、再び【エラー:EF909】が表示されることがあります。

その際は、再度、こちらの対処方法にてレジストリの設定を変更いただくようお願いいたします。

以 上

最終更新日:令和 6 年 10 月 29 日